## Check-In a User

Last Modified on 03/06/2023 3:11 pm EST

Registration is typically your supporter's first experience, so make it as inviting, quick, and seamless as possible. As they arrive, confirm and capture the information needed, complete their registration and send them the Welcome Text linking them to the items to browse, bid, or buy.

## Watch a Video

## Check-in a User

**Tip**: Prior to your event, **merge duplicate users** to ensure a quick and seamless checkin process for your guests and volunteers. This is especially important when **bid numbers** have been assigned.

Check-in supporters to confirm their contact information, confirm they have a credit card on their account for future payments or add a card, and complete their registration if they have not done so already.

- 1. From the Admin Navigation, select Users > Check-in.
- 2. Type a full or partial name in the search field and click Search.
  - Clicking **Search** without enter a name will show all users in alpha order by last name.
- 3. Locate the person and click Select.

| Select                           |                                    |       |
|----------------------------------|------------------------------------|-------|
| Checkin Guest                    |                                    |       |
| Smith                            | Sec                                | Clear |
|                                  |                                    | Cledi |
| + Purchase Ticket for N          | lew Attendee                       | Ciedi |
| + Purchase Ticket for N<br>GUEST | Iew Attendee<br>ADDITIONAL DETAILS | Ciedi |
|                                  |                                    |       |

4. Verify the contact information, then select **Continue**.

| GUEST         | ADDITIONAL DETAILS         |         |
|---------------|----------------------------|---------|
| First Name    | Bidder #                   |         |
| Ann           | 106                        |         |
| Last Name     | D                          |         |
| Smith         |                            |         |
| Mobile        | How did you hear about us? |         |
| 555-990-1234  | Friend                     |         |
| Email         | + Purchase Ticket          |         |
| ann@email.com |                            |         |
|               | С                          | ontinue |
|               |                            |         |

5.

| Select                                            | Add Card                                                | Complete  |
|---------------------------------------------------|---------------------------------------------------------|-----------|
|                                                   |                                                         |           |
| Guest Credit Car                                  | ď                                                       |           |
| Make checkout faster by a<br>"Complete Check-in". | dding a credit card on file. Not requiring a card on fi | le? Click |
| Guest                                             |                                                         |           |
| Ann Smith                                         |                                                         |           |
| Card On File                                      |                                                         |           |
| No Card On File                                   |                                                         |           |
|                                                   |                                                         |           |
|                                                   | Select from the options below.                          |           |
|                                                   |                                                         |           |
|                                                   |                                                         |           |
| Enter Credit Card                                 | Complete Check-in                                       |           |
|                                                   |                                                         |           |
|                                                   |                                                         |           |
|                                                   |                                                         |           |

Confirm a credit card on file

- Click **Complete Check-In** for those who have a card on file, or are being prompted to add their own card when a credit card is required for activity.
- Click **Enter Credit Card** to manually enter a credit card and billing address or swipe a card when connected to a GiveSmart swiper.

| SECURITY CODE<br>3 or 4 digits |
|--------------------------------|
|                                |
| 3 or 4 digits                  |
|                                |
|                                |
| Smith                          |
| ▼                              |
|                                |
|                                |
| STATE ZIP                      |
| TX 90202                       |
|                                |
|                                |
|                                |
|                                |

6. Once complete, click **Close.** 

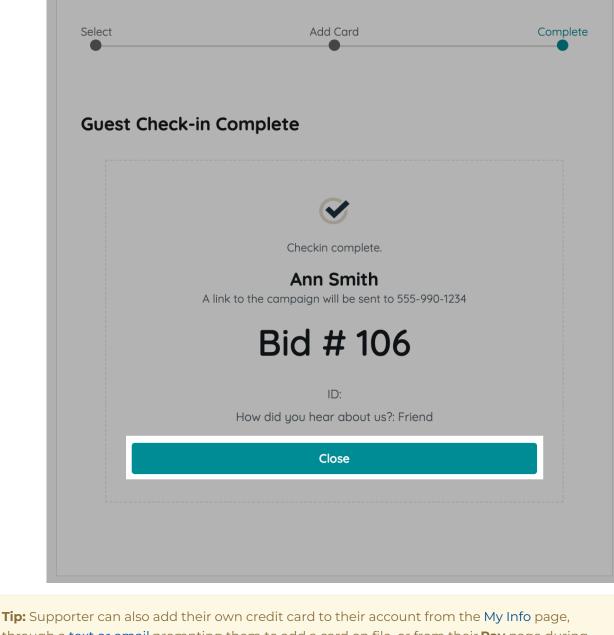

**Tip:** Supporter can also add their own credit card to their account from the My Info page, through a text or email prompting them to add a card on file, or from their **Pay** page during self-checkout.